## HummingBird 自動測定マニュアル

- 1. HummingBird 自動測定を始める前に
- (1) HummingBird 本体を定盤の上流側に移動する。

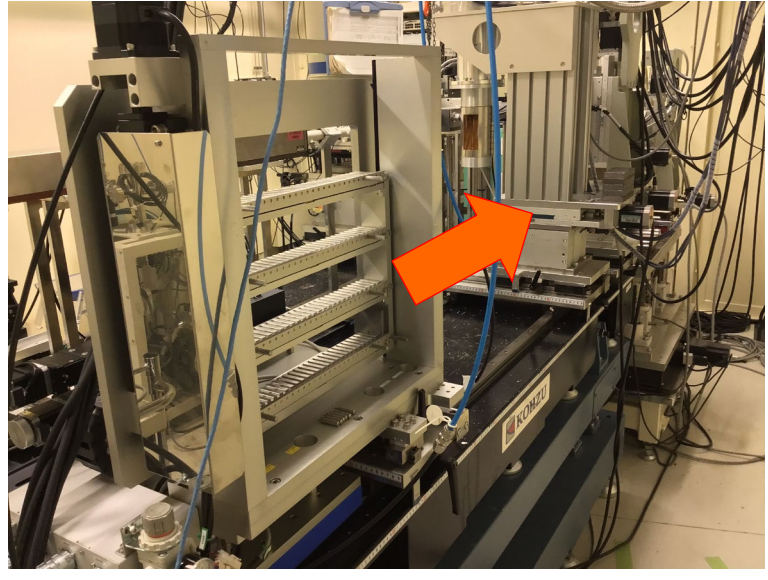

HummingBird 本体

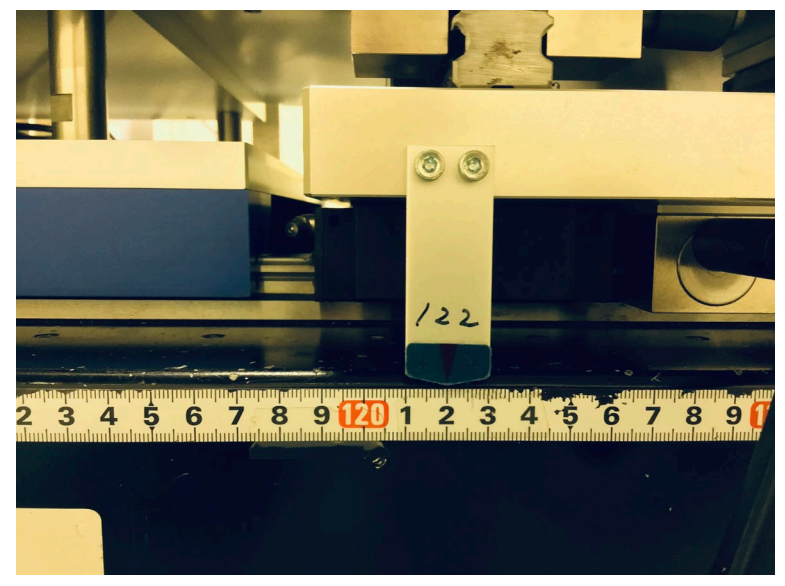

## HummingBird 移動位置

(2) ピンホールをセットしたカセットホルダーを HummingBird にセットする。

## 2. HummingBird 設定手順

(1) 制御 PC 及び解析 PC 上の Teraterm を起動し、SPEC サーバー(192.168.71.2)にログイ ンする(スタッフが行う)。

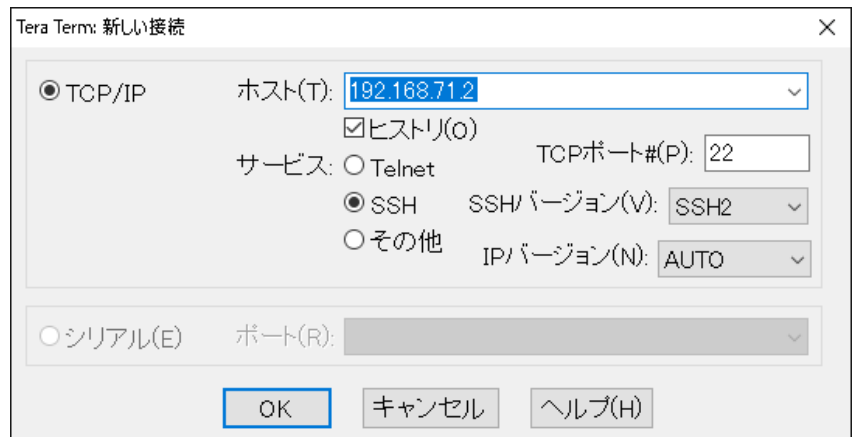

(2) 制御 PC 側から xafs –l speclog/xafs\_\*\*\*\*\*\*\*\*.tlog(\*\*\*\*は測定年月日)と入力する。

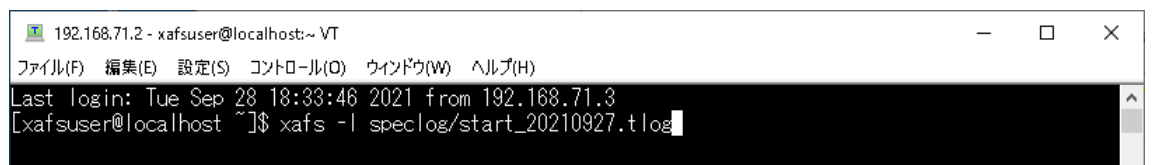

- (3) 制御 PC のデスクトップ上にある"XAFS\_HB 調整.exe のショートカット"をクリックす る。
- (4) "XAFS\_HB 調整"ダイアログが開くので、"ログファイル名→HB 起動"ボタンを押す。

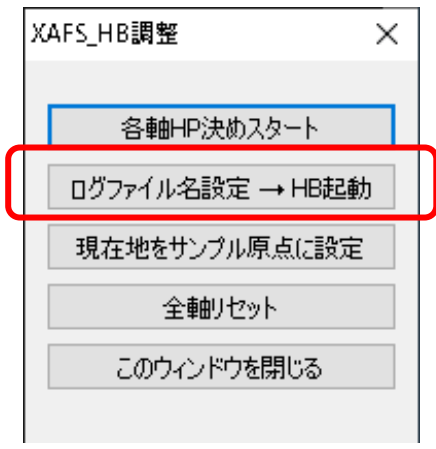

(5) "XAFS ログファイル"変更ダイアログが開くので、新しいログファイル名は表示のまま で OK ボタンを押す。

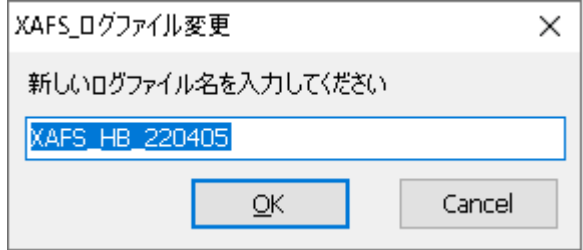

(6) 解 析 PC 側から tail -f /home/xafsuser/speclog/start\_\*\*\*\*\*\*\*\*.tlog | tee -ai /mnt/speclog/bl14b2/start\_\*\*\*\*\*\*\*\*.log(\*\*\*\*は測定年月日)を入力する(必要に応じて スタッフが行う)。

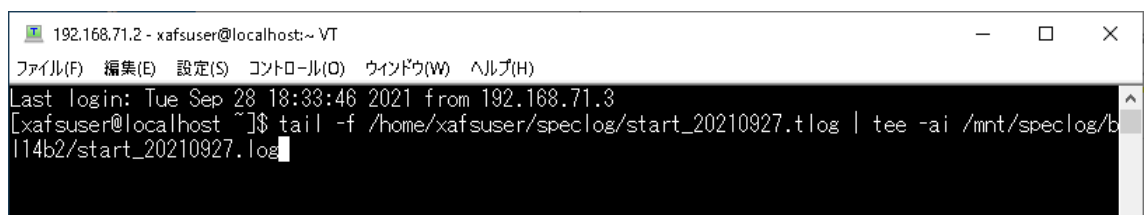

(7) "XAFS\_HummingBIrd"ダイアログから"個別測定"ボダンを押す。

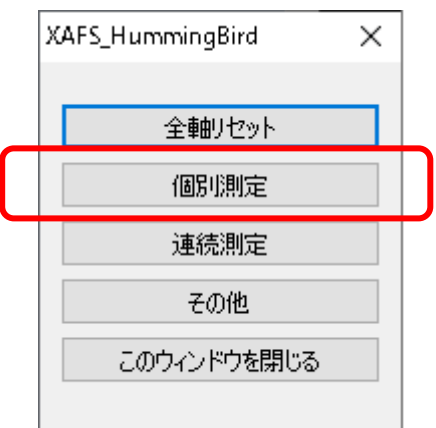

(8) ピンホールをセットしたカセットホルダーのサンプル番号を入力する。

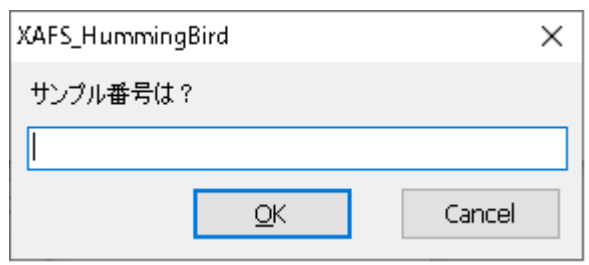

(9) "amp. tune しますか?"と表示されるので、"いいえ"ボタンを押す。

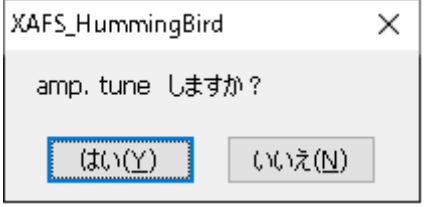

(10) "SPEC を使って調整"ボタンを押す。

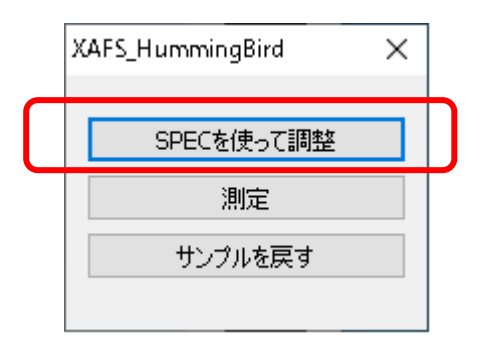

(11) "PEAK スキャン(穴)"ボタンを押す。

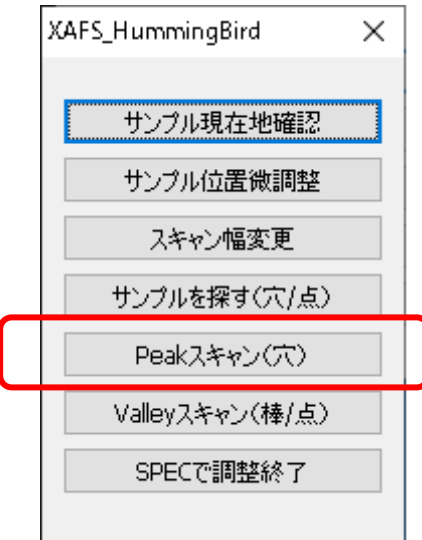

(12) "X"ボタンを押して X 軸方向のピンホールスキャンを行う。スキャンが終了したら、 次は"Z"ボタンを押してZ軸方向のピンホールスキャンを行う。

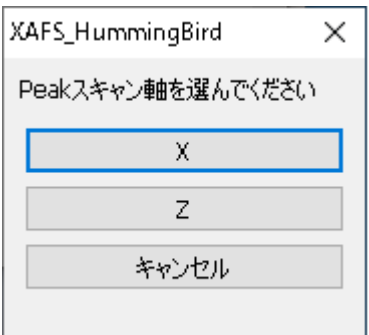

(13) ピンホールスキャンが終了したら、"XAFS\_HB 調整"ダイアログの"現在地をサンプル 原点に設定"ボタンを押して原点位置を設定する。

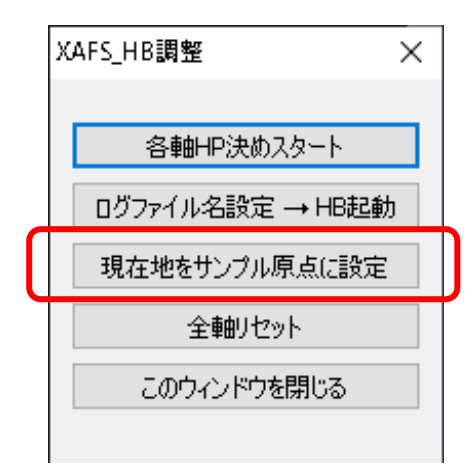

- (14) 原点位置決めが終了したら、"XAFS\_HummingBird"ダイアログの"SPEC で調整終了" ボタンを押す。
- (15) "サンプルを戻す"ボタンを押してピンホールを元の位置に戻す。

2. HummingBird 自動測定

(1) サンプルを 50mm 角のホルダーに固定し、ホルダーをカセットにセットする。サンプ ルは 50mm 角のホルダーの中心になるようにしっかりと固定する。サンプルの固定が緩い とサンプル移動中にホルダーの中心からずれるので注意すること。

(2) サンプルをセットしたカセットホルダーを HummingBird にセットする。

(3) 測定条件設定ファイル(サンプルリスト\_XAFS\_HB\_20201020\_default.xlsm)を開く。フ ァイルはデスクトップ上にあるものを各自のユーザーフォルダにコピーして用いる。測定 条件設定ファイルに各サンプルの測定条件を記入する。

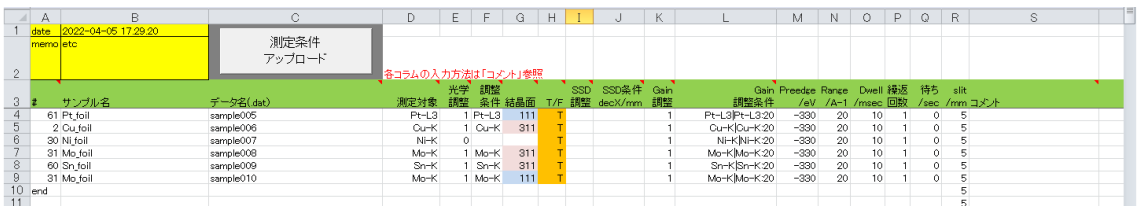

・#:カセットホルダー番号(1~120)、設定ファイルの上から順番に測定が行われる。

・サンプル名:サンプル名(英数アンダーバー文字のみ使用可)

・データ名(.dat):データファイル名(英数アンダーバー文字のみ使用可、拡張子 dat は必要 なし)

・測定対象:測定吸収端(Pt-L3、Cu-K など)

・光学調整:0 → 光学調整を行わない。

1 → 調整条件に記入された吸収端で光学調整を行う。

- ・調整条件:光学調整を行う吸収端
- ・結晶面:測定結晶面(111 又は 311、直前と同じ場合は空白)
- ・T/F:透過法の場合は T、蛍光法の場合は F を入力
- ・SSD 調整:0 又は 空白 → 無し
	- $1 \rightarrow \overline{\pi}$  素指定(slit priority)
	- $2 \rightarrow \overline{\pi}$  素指定(detector only)
- ・SSD 条件 decX/mm:推奨以外の条件を入れる場合に入力する。
- ・Gain 調整:0 又は 空白 → 調整無し
	- 1 → エネルギー指定(Gain 調整条件で入力した条件で調整を行う。)

2 → ゲイン値を直接指定(Gain調整条件で入力したゲイン値に設定)

- ・Gain 調整条件:エネルギー指定の場合
	- (例 1) Fe-K ・・・ Fe-K 吸収端のプリエッジにてゲイン調整が行われる。
	- (例 2) Fe-K|Fe-K:20 ・・・ Fe-K 吸収端のプリエッジと高エネルギー側の 波数 20Å-1 にてゲイン調整が行われる。
	- (例 3) Mn-K|Fe-K|Fe-K:20 ・・・ Mn-K、Fe-K 吸収端の各プリエッジ、

及び Fe-K 吸収端の高エネルギー側波数 20Å-1 にてゲイン調整が行わ れる。

- ゲイン値を直接指定する場合
- (例) 7|8 ・・・ I0 のゲインは 10^7V/A、I1 のゲインは 10^8V/A で設定され る。
- ・Preedge/eV:preoffset 値の入力(eV)
- ・Range/A-1:測定波数範囲(Å-1)
- ・Dwell/msec:積算時間(msec)
- ・繰返回数:測定繰り返し回数
- ・待ち/sec:待ち時間(sec)
- ・slit/mm:4D スリット幅を入力(0.3 5 mm)

・コメント:データファイル(拡張子 dat)内のコメント欄に記入される(英数アンダーバー文 字のみ使用可)

(4) 測定条件ファイルにパラメータファイルの入力が完了したら、"測定条件アップロード" ボタンを押し、SPEC サーバーに測定条件をアップロードする。

(5) "XAFS\_HummingBird"ダイアログから"連続測定"ボダンを押す。

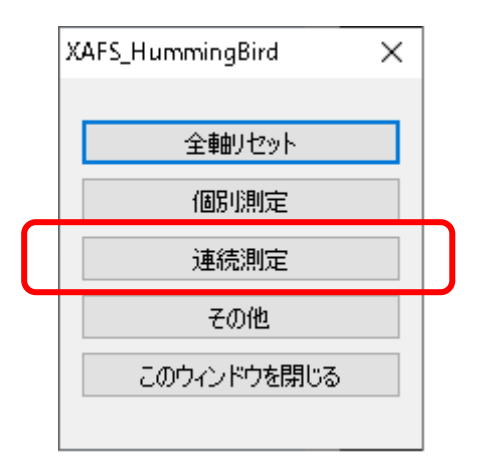

(6) ログダイアログに測定条件が表示されるので、測定条件が正しいか確認する。良けれ ば"OK"ボタンを押す。

(7) 連続測定が終了すると、ビームラインの PHS(3724)に測定終了のアラームが通知される。

(8) 連続測定を中断したい場合は MBS を閉じる。現在の測定が終了し、試料が返却された 時点で連続測定が中断される。

3. HummingBird 自動測定後

HummingBird 自動測定は下記の手順で元の状態に戻す。

(1) "XAFS\_HummingBird"ダイアログから"このウィンドウを閉じる"ボダンを押す。

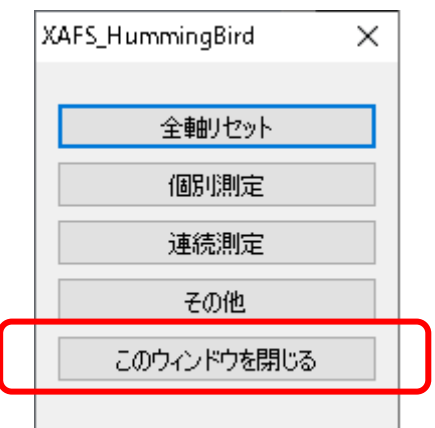

(2) "XAFS\_HB 調整"ダイアログから"このウィンドウを閉じる"ボダンを押す。

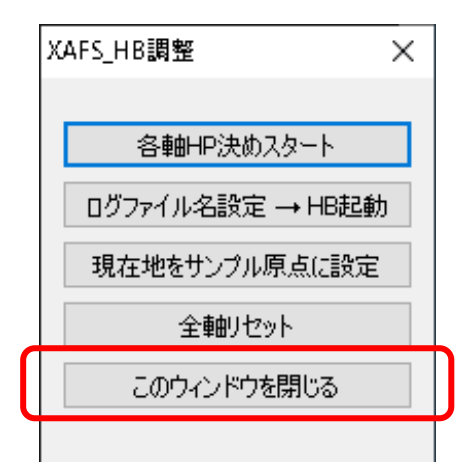

- (3) 制御 PC 側からログイン中の SPEC サーバーに"quit"コマンドと入力し、SPEC を終了 する。
- (4) "exit"コマンドを入力し、SPEC サーバーからログアウトする。
- (5) 解析 PC 側から"tail"コマンドを実行している場合は、Crtl+C キーを押して tail を終了 する。
- (6) HummingBird からカセットホルダーを取り外し、サンプルを回収する。
- (7) HummingBird 本体を定盤の下流側に移動する。

以上

## 改訂履歴

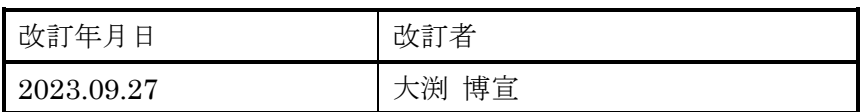